# **ThingsPro Proxy User Manual**

Version 4.1, July 2022

www.moxa.com/products

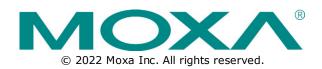

## ThingsPro Proxy User Manual

The software described in this manual is furnished under a license agreement and may be used only in accordance with the terms of that agreement.

## **Copyright Notice**

© 2022 Moxa Inc. All rights reserved.

### Trademarks

The MOXA logo is a registered trademark of Moxa Inc. All other trademarks or registered marks in this manual belong to their respective manufacturers.

## Disclaimer

- Information in this document is subject to change without notice and does not represent a commitment on the part of Moxa.
- Moxa provides this document as is, without warranty of any kind, either expressed or implied, including, but not limited to, its particular purpose. Moxa reserves the right to make improvements and/or changes to this manual, or to the products and/or the programs described in this manual, at any time.
- Information provided in this manual is intended to be accurate and reliable. However, Moxa assumes no
  responsibility for its use, or for any infringements on the rights of third parties that may result from its
  use.
- This product might include unintentional technical or typographical errors. Changes are periodically
  made to the information herein to correct such errors, and these changes are incorporated into new
  editions of the publication.

## **Technical Support Contact Information**

www.moxa.com/support

# **Table of Contents**

| 1. | Introduction                 | 4  |
|----|------------------------------|----|
| 2. | Installation Guide           | 5  |
|    | Installing ThingsPro Proxy   | 5  |
|    | Prerequisites                | 5  |
|    | Installation                 | 7  |
| 3. | Configuring ThingsPro Proxy  | 11 |
|    | Configuring ThingsPro Proxy  | 11 |
|    | Creating a Provisioning Plan | 11 |
|    | Provisioning Devices         | 19 |
|    | Checking for Updates         | 21 |
| 4. | Known Issues and Limitations | 23 |

ThingsPro Proxy (TPP) is a Windows-based provisioning tool for batch configuring Moxa IIoT gateways according to specific provisioning plans (hereinafter referred to as "plans"). The provisioning plans include details such as device configuration, cloud-enrollment information, and security settings. The ThingsPro Proxy plans allow field operators to quickly configure/enroll Moxa devices without requiring domain knowledge and without having to go through complex steps, thereby reducing the cost of operation. The device provisioning tasks can be linked to a plan for quick and effortless provisioning.

ThingsPro Proxy can be download from the Moxa website and installed in a Windows 10 environment. Version 3.0 of this user manual is based on **ThingsPro Proxy v1.3.0**.

ThingsPro Proxy leverages the ThingsPro Edge software installed on Moxa devices to provision the devices. ThingsPro Proxy and ThingsPro Edge together provide your devices with an IIoT gateway solution that includes streamlined data transportation from the endpoint to the cloud. Therefore, to provision Moxa devices via ThingsPro Proxy, you will need to install ThingsPro Edge (TPE) on the devices. In this chapter, we describe how to install the ThingsPro Proxy tool.

# **Installing ThingsPro Proxy**

# Prerequisites

- 1. PC with Windows 10 OS and Google Chrome browser.
  - ➢ Windows 10 version 1809 or later
  - > Google Chrome 86.0.4240.183 (64 bit) or later
- 2. Enable the Link-local IPv6 address on the PC.

To enable the Link-local IPv6 address, do the following:

a. In the Windows Search box, enter **view network connections** and click **Open**.

| All Apps Documents Web                    | More 🔻 | ₽ …                      |
|-------------------------------------------|--------|--------------------------|
| Best match                                |        |                          |
| View network connections<br>Control panel |        |                          |
| Settings                                  |        | View network connections |
| O View your PC name                       | >      | Control panel            |
| ① View RAM info                           | >      |                          |
| ○ View your Update history                | >      | C Open                   |
| O View processor info                     | >      |                          |
| View your product ID                      | >      |                          |
| O View pen and touch info                 | >      |                          |
| View your network properties              | >      |                          |
| Search the web                            |        |                          |
| ✓ view - See web results                  | >      |                          |
| Apps (2)                                  |        |                          |
|                                           |        |                          |
|                                           |        |                          |
|                                           |        |                          |
| ,                                         |        | o 🛱 🤮 🚍 🔒 🐋 🎯 😁          |

b. Select the network adapter that will be used to discover Moxa devices, right-click the network adapter, and select **Properties**.

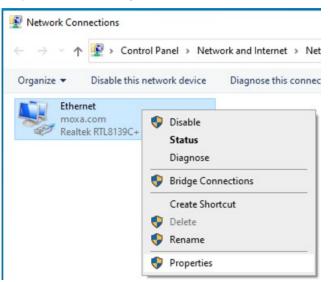

c. Select the Internet Protocol Version 6 (TCP/IPv6) option.

| etworking                                                                                                    |                                                                                                    |                       |                           |
|----------------------------------------------------------------------------------------------------|----------------------------------------------------------------------------------------------------|-----------------------|---------------------------|
| Connect using:                                                                                                    |                                                                                                    |                       |                           |
| 🚅 Realtek RTL81                                                                                                    | 39C+ Fast Ethernet NIC                                                                                                  | :                     |                           |
|                                                                                                    |                                                                                                    | Co                    | onfigure                  |
| This connection uses                                                                                                    | the following items:                                                                                                    |                       |                           |
| QoS Packet                                                                                                    | Scheduler<br>ocol Version 4 (TCP/IP)                                                                                    | A)                    | ^                         |
|                                                                                                    | twork Adapter Multiplex                                                                                                 | 1.1.1                 | ol                        |
|                                                                                                    | DP Protocol Driver                                                                                                    |                       |                           |
| THIOROGON LEL                                                                                                    |                                                                                                    |                       |                           |
| 🗹 🗖 Internet Proto                                                                                                    | ocol Version 6 (TCP/IP)                                                                                                 |                       |                           |
| <ul> <li>✓ Internet Proto</li> <li>✓ Link-Layer To</li> </ul>                                                                                                    | col Version 6 (TCP/IP)<br>opology Discovery Res                                                                         | oonder                | river 🗸                   |
| <ul> <li>✓ Internet Proto</li> <li>✓ Link-Layer To</li> </ul>                                                                                                    | ocol Version 6 (TCP/IP)                                                                                                 | oonder                | river V                   |
| <ul> <li>✓ Internet Proto</li> <li>✓ Link-Layer To</li> <li>✓ Link-Layer To</li> </ul>                                                                                                   | col Version 6 (TCP/IP)<br>opology Discovery Res                                                                         | per I/O D             |                           |
| <ul> <li>✓ Internet Proto</li> <li>✓ Link-Layer To</li> <li>✓ Link-Layer To</li> </ul>                                                                                                   | pcol Version 6 (TCP/IP<br>ppology Discovery Resp<br>ppology Discovery Map                                               | per I/O D             | >                         |
| <ul> <li>✓ Internet Proto</li> <li>✓ Link-Layer To</li> <li>✓ Link-Layer To</li> <li>✓ Install</li> <li>Description</li> <li>TCP/IP version 6.1</li> </ul>                               | pcol Version 6 (TCP/IP<br>ppology Discovery Resp<br>ppology Discovery Map                                               | per I/O D<br>Pr<br>Pr | ><br>operties<br>protocol |
| <ul> <li>✓ Internet Proto</li> <li>✓ Link-Layer To</li> <li>✓ Link-Layer To</li> <li>✓ Install</li> <li>Description</li> <li>TCP/IP version 6.1</li> </ul>                               | Decol Version 6 (TCP/IPv<br>oppology Discovery Resp<br>oppology Discovery Map<br>Uninstall<br>The latest version of the | per I/O D<br>Pr<br>Pr | ><br>operties<br>protocol |
| <ul> <li>✓ Internet Proto</li> <li>✓ Link-Layer To</li> <li>✓ Link-Layer To</li> <li>✓ Install</li> <li>Description</li> <li>TCP/IP version 6. To</li> <li>that provides comm</li> </ul> | Decol Version 6 (TCP/IPv<br>oppology Discovery Resp<br>oppology Discovery Map<br>Uninstall<br>The latest version of the | per I/O D<br>Pr<br>Pr | ><br>operties<br>protocol |

#### NOTE

Ensure that the service port 5001 (local host) is available for the ThingsPro Proxy web server.

3. Click **OK** to apply the changes.

# Installation

To install the ThingsPro Proxy App, do the following:

1. Download and run the ThingsPro Proxy installation file ThingsProProxySetup-x.x.x-yyyymmdd.

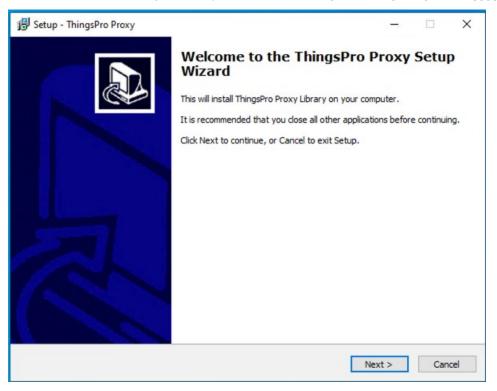

#### 2. Click Next.

3. Select the I accept the agreement option and click Next.

| 🔀 Setup - ThingsPro Proxy —                                                                                                    | ×      |
|----------------------------------------------------------------------------------------------------|--------|
| License Agreement<br>Please read the following important information before continuing.                                                                                                    |        |
| Please read the following License Agreement. You must accept the terms of this agreement before<br>continuing with the installation.                                                                                                    |        |
| your acceptance of this Agreement. If you do not agree to this Agreement, you must immediately<br>cease using any part of the Software along with all related documentation, if any, and return them<br>with your receipt to the place you obtained them. Moxa reserves the right to change, modify, add or<br>delete provisions in this Agreement.                                                                                                    | ^      |
| LICENSE. Subject to the terms of this Agreement, Moxa grants you a limited, revocable, non-<br>exclusive, non-sublicensable, and non-transferrable license to access and use the Software solely for<br>monitoring and managing the use of Moxa products and in accordance with this Agreement. Except a<br>provided herein, you obtain no rights under this Agreement from Moxa, Moxai's affiliates or Moxai's<br>licensors to the Software, including any related intellectual property rights. Some software (including<br>machine images), data, text, audio, video or images may be provided to you under a separate license.<br>(i§Third-Party Contenti "), such as the Apache License, Version 2.0, or other open source license. In<br>the event of a conflict between this Agreement and any separate license, the separate license will<br>prevail with respect to such Third-Party Content that is the subject of such separate license.<br>LIMITATIONS OF USE. You shall not use the Software in any manner or for any purpose other than a<br><u>evenessive permitted by this Agreement</u> . You shall not (a) modify_distribute_alter_tamper with_repair<br>() I accept the agreement | s<br>s |
| I accept the agreement                                                                                                    |        |
| < Back Next >                                                                                                    | Cancel |

4. Specify the folder to install ThingsPro Proxy in and click **Next**.

| 🔀 Setup - ThingsPro Proxy                                                              | -   |      | ×    |
|----------------------------------------------------------------------------------------|-----|------|------|
| Select Destination Location<br>Where should ThingsPro Proxy be installed?              |     |      |      |
| Setup will install ThingsPro Proxy into the following folder.                          |     |      |      |
| To continue, click Next. If you would like to select a different folder, click Browse. |     |      |      |
| C:\Program Files\Moxa\ThingsPro Proxy                                                  | Bro | owse |      |
|                                                                                        |     |      |      |
|                                                                                        |     |      |      |
|                                                                                        |     |      |      |
|                                                                                        |     |      |      |
|                                                                                        |     |      |      |
|                                                                                        |     |      |      |
| At least 64.8 MB of free disk space is required.                                       |     |      |      |
| < Back Next                                                                            | >   | Car  | ncel |

5. Specify the folder to create the ThingsPro Proxy shortcut in and click **Next**.

| 🕞 Setup - ThingsPro Proxy                                                              | -  |      | ×   |
|----------------------------------------------------------------------------------------|----|------|-----|
| Select Start Menu Folder<br>Where should Setup place the program's shortcuts?          |    | (    |     |
| Setup will create the program's shortcuts in the following Start Menu folder.          |    |      |     |
| To continue, click Next. If you would like to select a different folder, click Browse. |    |      |     |
| ThingsPro Proxy                                                                        | Br | owse |     |
|                                                                                        |    |      |     |
|                                                                                        |    |      |     |
|                                                                                        |    |      |     |
|                                                                                        |    |      |     |
|                                                                                        |    |      |     |
|                                                                                        |    |      |     |
|                                                                                        |    |      |     |
|                                                                                        |    |      |     |
|                                                                                        |    |      |     |
| < Back Next                                                                            | >  | Can  | cel |

6. Click Install.

## NOTE

A command line console window (Windows cmd) will open during the installation process. DO NOT close the cmd window.

| 🔀 Setup - ThingsPro Proxy                                                                     | -         |        |   |
|-----------------------------------------------------------------------------------------------|-----------|--------|---|
| Ready to Install<br>Setup is now ready to begin installing ThingsPro Proxy on your computer.  |           | EL I   | 3 |
| Click Install to continue with the installation, or dick Back if you want to review or change | any setti | ngs.   |   |
| Destination location:<br>C:\Program Files\Moxa\ThingsPro Proxy                                |           | ^      |   |
| Start Menu folder:<br>ThingsPro Proxy                                                         |           |        |   |
|                                                                                               |           |        |   |
|                                                                                               |           |        |   |
|                                                                                               |           |        |   |
| <                                                                                             |           | >      |   |
| < Back Inst                                                                                   | all       | Cancel |   |

7. After the installation process is complete, click **Finish**.

| 🐻 Setup - ThingsPro Proxy | - 🗆 X                                                                                                    |
|---------------------------|----------------------------------------------------------------------------------------------------|
|                           | Completing the ThingsPro Proxy Setup<br>Wizard<br>Setup has finished installing ThingsPro Proxy on your computer. The<br>application may be launched by selecting the installed shortcuts.<br>Click Finish to exit Setup. |
|                           | Finish                                                                                                    |

- Launch the ThingsPro Proxy App.
   A webpage with privacy-related warnings will open.
- 9. Click Advanced.

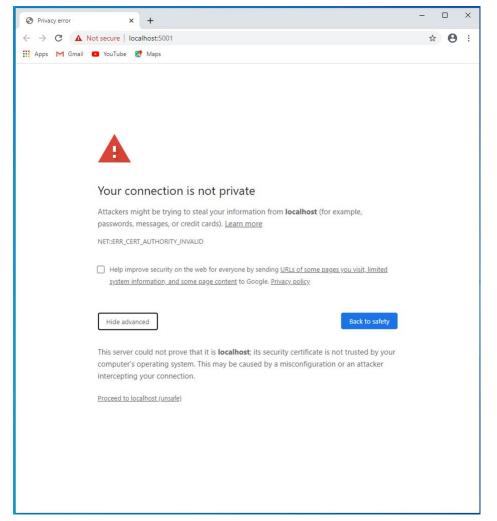

10. Click Proceed to localhost (unsafe).

|    | мохл                     | ThingsPro Proxy                                                                                                    |                                                                                                    |  |
|----|--------------------------|----------------------------------------------------------------------------------------------------|----------------------------------------------------------------------------------------------------|--|
| =  | Deshboard                | Dashboard                                                                                                    |                                                                                                    |  |
| i. | Provisioning             | Could not find any provisioning tasks                                                                                                    |                                                                                                    |  |
| 8  | Create Provisioning Plan | This page shows the status of your current provisioning tasks     Start with one of the options below to create a new provisioning task                   |                                                                                                    |  |
| 0  | About                    | Targeted Provisioning with Plan Masually select multiple decises from the Tringship Provy scan list and provision them based on their provisioning plans. | On-air Provisioning with plan<br>Contructly provide decise discovered by Thitgship Provide and a specific criteria and according to their processing parameters |  |
|    |                          | GO TO PROVISION                                                                                                    | GO TO PROVISION                                                                                                    |  |
|    |                          | Do not have a provisioning plan yet? Create a Provisioning Plan Now!                                                                                      |                                                                                                    |  |

# NOTE

ThingsPro Proxy utilizes HTTPS to communicate with the web server. The Chrome browser will display a warning because the unsigned certificate used is flagged as a security issue.

This chapter describes how to create a provisioning plan in ThingsPro Proxy and provision devices using the plan.

# **Configuring ThingsPro Proxy**

You will require at least one provisioning plan in ThingsPro Proxy before you can provision devices.

# **Creating a Provisioning Plan**

A wizard will guide you through the process of creating a provisioning plan, which includes software upgrade, configuration import, cloud enrollment, and security settings. You can also view the settings before finalizing the plan.

To create a provisioning plan, do the following:

1. Click on the Create Provisioning Plan link.

| ThingsPro Proxy                                                                                                    |                                                      |
|----------------------------------------------------------------------------------------------------|------------------------------------------------------|
| Create Provisioning Plan                                                                                                    |                                                      |
| Plan introduction<br>Create a plan to provision devices with tim                                                                                                    | ne calibration and pre-defined settings listed below |
| <ul> <li>ThingsPro Edge installation</li> <li>Software upgrade</li> <li>Configuration import</li> <li>Cloud enrollment</li> <li>Security setting</li> <li>Linux command</li> </ul> |                                                      |
| Select target device model                                                                                                    |                                                      |
| Mode<br>Non-Specific Model                                                                                                    | •                                                    |

- 2. Select the target device model and click **START**.
- 3. Specify the ThingsPro Edge (TPE) Installation settings and click NEXT.
  - a. Enable/disable the TPE installation settings using the **Add ThingsPro Edge installation settings to plan** slider.
  - b. Select a mode.
    - i. Download over-the-air: Specify a version of ThingsPro Edge or select the latest version.
    - ii. Upload from my local drive: Upload a ThingsPro Edge file that you want to install.

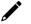

#### NOTE

The AIG series devices come with ThingsPro Edge preinstalled. Hence, the installation step is disabled for these models

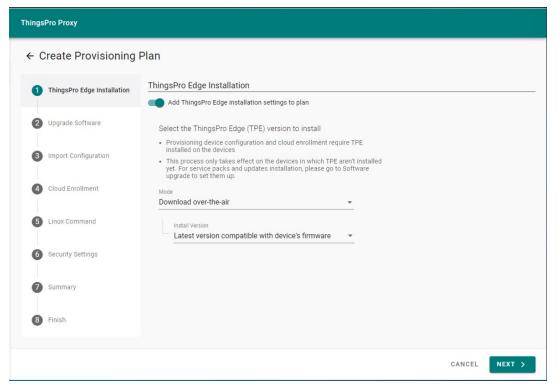

- 4. Specify the software upgrade settings and click **NEXT**.
  - a. Enable/disable software upgrade using the Add software upgrade pack to plan slider.
  - b. If you have enabled software upgrade, choose a method to upgrade the software pack—Auto or manual—and browse to the folder path or specify a cloud URL.

| ThingsPro Proxy             |                                                                                               |  |  |  |
|-----------------------------|-----------------------------------------------------------------------------------------------|--|--|--|
| ← Create Provisioning       | Plan                                                                                          |  |  |  |
| ThingsPro Edge Installation | Software Upgrade                                                                              |  |  |  |
| 2 Upgrade Software          | Select upgrade pack source                                                                    |  |  |  |
| 3 Import Configuration      | Auto  Check for update The targeted devices will be upgraded to the latest software packages. |  |  |  |
| 4 Cloud Enrollment          | The targeted devices will be upgraded to the latest software packages.                        |  |  |  |
| 5 Security Settings         |                                                                                               |  |  |  |
| 6 Linux Command             |                                                                                               |  |  |  |
| Summary                     |                                                                                               |  |  |  |
| 8 Finish                    |                                                                                               |  |  |  |
| < BACK                      | CANCEL NEXT >                                                                                 |  |  |  |

5. To import a configuration file, enable the **Add configuration settings to plan** slider, browse to the file, and specify the associated **Password**. Click **NEXT**.

| ThingsPro Proxy             |                                                                |        |  |  |  |
|-----------------------------|----------------------------------------------------------------|--------|--|--|--|
| ← Create Provisioning Plan  |                                                                |        |  |  |  |
| ThingsPro Edge Installation | Import Configuration  Add configuration settings to plan       |        |  |  |  |
| Upgrade Software            | Select configuration file to be uploaded<br>configuration File |        |  |  |  |
| 3 Import Configuration      | BROWSE                                                         |        |  |  |  |
| 4 Cloud Enrollment          | Configuration Password                                         |        |  |  |  |
| 5 Security Settings         |                                                                |        |  |  |  |
| 6 Linux Command             |                                                                |        |  |  |  |
| 2 Summary                   |                                                                |        |  |  |  |
| 8 Finish                    |                                                                |        |  |  |  |
| < BACK                      | CANCEL                                                         | NEXT > |  |  |  |

 (optional) In the Cloud Enrollment page, click Manage and select Edit to change the settings. To add more cloud services, click + Add another.

| ThingsPro Proxy             |                                                      |               |
|-----------------------------|------------------------------------------------------|---------------|
| ← Create Provisioning       | Plan                                                 |               |
| ThingsPro Edge Installation | Cloud Enrollment  Add cloud service settings to plan |               |
| Upgrade Software            | Enroll on to the cloud server                        |               |
| Mport Configuration         | Not selected cloud server                            | MANAGE -      |
| 4 Cloud Enrollment          | + Add another                                        |               |
| 5 Security Settings         |                                                      |               |
| 6 Linux Command             |                                                      |               |
| 2 Summary                   |                                                      |               |
| B Finish                    |                                                      |               |
| < BACK                      |                                                      | CANCEL NEXT > |

#### a. Azure IoT Device/ Azure IoT Edge

i. Enter the **Connection String** and click **VERIFY & SAVE**.

| Add Connection                                |                    |
|-----------------------------------------------|--------------------|
| Info: Add an IoT Hub connection and verify it | t.                 |
| Connection String ②                           |                    |
|                                               | 1                  |
| <u>.</u>                                      |                    |
| CA                                            | NCEL VERIFY & SAVE |

ii. If you want to edit the **Connection String**, click **EDIT**.

The Device ID is auto generated by using the serial number of the device and authenticated via a symmetric key.

| Enroll on to the cloud server                                                                                   |                                               |      |
|----------------------------------------------------------------------------------------------------|-----------------------------------------------|------|
| Server Type                                                                                                    |                                               |      |
| Azure IoT Hub Device                                                                                            | •                                             |      |
| Configure an IoT Hub connection                                                                                 |                                               |      |
| IoT Hub connection                                                                                              |                                               | EDIT |
| the second second second second second second second second second second second second second second second se | gspro-IoTHub-newTwin.azure-devices.net;Shared |      |
|                                                                                                    |                                               |      |
| Enrollment settings                                                                                             |                                               |      |
| Enrollment settings<br>Device Id Ø                                                                              |                                               |      |
| Device Id 💿                                                                                                    | •                                             |      |
| -                                                                                                    | *                                             |      |

#### b. Azure DPS

i. Enter the **Connection String** and click **VERIFY & SAVE**.

| and verify it. |                |
|----------------|----------------|
|                |                |
|                |                |
|                | 11             |
|                |                |
|                | and verify it. |

ii. If you want to edit the Connection String, click **EDIT** and enter the **ID Scope**.

| The Device ID is a | uto generated | using the s | serial number | of the | device and | authenticated | via a |
|--------------------|---------------|-------------|---------------|--------|------------|---------------|-------|
| symmetric key.     |               |             |               |        |            |               |       |

|                          | ThingsPro Proxy                                                                                         |
|--------------------------|----------------------------------------------------------------------------------------------------|
| Dashboard                | Enrollment settings<br>Id Scope                                                                         |
| Create Provisioning Plan | The value is required<br>Device Id ⑦<br>Auto-generated by serial number                                 |
| ③ About                  | Authentication Type Symmetric key IoT Edge Device The provisioning device is an IoT Edge-capable device |
|                          | Assign Policy ⑦<br>Evenly weighted distribution                                                         |
|                          | The value is required<br>Re-provisioning Policy<br>Re-provision and migrate data                        |
|                          | Initial Device Twin State {     "properties": {         "desired": {}     } }                           |
|                          | < BACK                                                                                                  |

- iii. (optional) Select The provisioning device is an IoT Edge-capable device.
- iv. Select an **Assign Policy**.
- v. Enter the name of the **IoT Hubs**.
- vi. Select a Re-provisioning policy.
- vii. (optional) Customize the Initial Device Twin State.
- viii. Click NEXT.

#### c. Moxa DLM Service

- i. Select the service type **Moxa DLM Service**.
- ii. Enter an **Email** (account) and **Password**.

| Info: Add a ThingsPro cloud connection and | verify it. |
|--------------------------------------------|------------|
| Email                                      |            |
| aaa@moxa.com                               |            |
| Password                                   |            |
|                                            | 8          |

iii. Select a project name to register devices.

| Edit cloud Enrollmer                                          | Setting |      |
|---------------------------------------------------------------|---------|------|
| Select server type                                            |         |      |
| Server Type                                                   |         |      |
| Moxa DLM Service                                              | •       |      |
| Configure an Moxa DLM connec                                  | n       |      |
| → Moxa DLM connection                                         |         | EDIT |
| Verified                                                      |         |      |
| Email : alfredfh.li@moxa.com<br>Password: ······· &           |         |      |
| Enrollment settings<br>Project Name<br>ThingsPro Edge Project | ·•·     |      |
| Authentication Type                                           |         |      |
| X.509                                                         |         |      |
| Connection                                                    |         |      |
| Enable auto-connect                                           |         |      |

iv. Click NEXT.

#### d. AWS IoT Core

i. Enter the Access Key ID and Secret Access Key and click VERIFY & SAVE.

| Info: Add an AWS IoT Core connection | and verify it  |               |
|--------------------------------------|----------------|---------------|
|                                      | and verify it. |               |
| Access Key ID 🕐                      |                |               |
| Secret Access Key 🕐                  |                |               |
| ecter Access Rey U                   |                | Ø             |
|                                      |                |               |
|                                      | CANCEL         | VERIFY & SAVE |

- ii. If you want to edit the Access Key ID and Secret Access Key, click EDIT.
- iii. The Thing Name is auto generated by using the serial number of the device.

| Server Type<br>AWS IoT Core                            | •<br> |      |
|--------------------------------------------------------|-------|------|
| Configure an AWS IoT Core connectio                    |       |      |
| → AWS IoT Core connection                              |       | EDIT |
| Access Key ID: AKIATM2PBA27J7E2G<br>Secret Access Key: | M     |      |
| Enrollment settings                                    |       |      |
| Region *                                               |       |      |
|                                                        | ▼     |      |
| Asia Pacific (Hong Kong)                               |       |      |
| Asia Pacific (Hong Kong)                               |       |      |

7. (optional) You can disable a provisioning service to prevent devices from being discovered or modify the current password. Click **NEXT** to apply the changes.

| Disable Dravision Carvisa                                 |                                    |
|-----------------------------------------------------------|------------------------------------|
| Disable Provision Service<br>These devices cannot be four | nd after provision service gets di |
| nese denese comot de loui                                 | a arter promotori del noe geto di  |
| Change password                                           |                                    |
|                                                           |                                    |
| Password                                                  | 6                                  |
|                                                           | Q.                                 |
|                                                           |                                    |
| Confirm Password                                          |                                    |
|                                                           | 6                                  |

8. (optional) You can upload Linux command scripts and deploy them to targeted devices. The supported file formats include tar.gz, bash, binary, executables, and Python3 package.

| ThingsPro Proxy             |                                                                |        |        |
|-----------------------------|----------------------------------------------------------------|--------|--------|
| ← Create Provisioning       | Plan                                                           |        |        |
| ThingsPro Edge Installation | Linux Command  Add linux command settings to plan              |        |        |
| Upgrade Software            | Select linux command file to be uploaded<br>Linux Command File |        |        |
| Import Configuration        | BROWSE                                                         |        |        |
| Cloud Enrollment            | Execution Timeout (sec) 600                                    |        |        |
| Security Settings           |                                                                |        |        |
| 6 Linux Command             |                                                                |        |        |
| 3 Summary                   |                                                                |        |        |
| 8 Finish                    |                                                                |        |        |
| < BACK                      |                                                                | CANCEL | NEXT > |

NOTE

You must include the following command in the Linux command file to request an authentication token for the ThingsPro Edge API.

curl https://127.0.0.1:8443/api/v1/auth

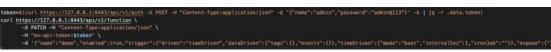

9. Specify a plan name, assign a password, and click **CREATE**.

The password is used to encrypt the plan and then decrypt it before importing the plan.

| ThingsPro Proxy                  |                                                   |
|----------------------------------|---------------------------------------------------|
| $\leftarrow$ Create Provisioning | lan                                               |
| ThingsPro Edge Installation      | Linux Command  Add linux command settings to plan |
| Upgrade Software                 | Select linux command file to be uploaded          |
| Import Configuration             | Linux Command File BROWSE                         |
| Cloud Enrollment                 | Execution Timeout (sec) 600                       |
| Security Settings                |                                                   |
| 6 Linux Command                  |                                                   |
| O Summary                        |                                                   |
| 8 Finish                         |                                                   |
| < BACK                           | CANCEL NEXT >                                     |

#### 10. Click **DOWNLOAD & FINISH** to download the plan.

The plan will be downloaded as a \*.zip file.

ThingsPro Proxy uses plans to provision devices. Plans can be stored in a secure location and used in the different workplaces where ThingsPro Proxy is installed.

# **Provisioning Devices**

NOTE

There are two ways to provision devices: Targeted Provisioning and On-air Provisioning.

TargetedYou can specify a batch of devices for provisioning based on the device model,Provisioningfirmware version, ThingsPro Edge version, and communication interfaces.On-airThingsPro Proxy will automatically scan all compatible devices in LAN and batchProvisioningdeploy the configuration based on the specified plan.

### NOTE

ThingsPro Proxy relies on the UDP port 40404 for scanning devices in the same network. Be sure to add UDP port 40404 to the firewall allowed list for proper device discovery.

To provision devices, do the following:

- 1. After you have created a provisioning plan, click on the **Provisioning** link.
- 2. Choose the mode of provisioning: Targeted Provisioning or On-air Provisioning.

|                                   | ThingsPro Proxy          |                     |              |                       |             |                  |             |
|-----------------------------------|--------------------------|---------------------|--------------|-----------------------|-------------|------------------|-------------|
| Dashboard                         | Provisioning             |                     |              |                       |             |                  |             |
| Provisioning                      | 1 General settings       |                     | 🖉 s          | ettings for actions – |             |                  | - 3 Confirm |
| Create Provisioning Plan<br>About | Device Access            | On-air Provisioning |              |                       |             |                  | EDIT        |
|                                   | User: admin<br>Password: | 8                   |              |                       |             | Jaj SCAN         | Q SEARCH    |
|                                   | Model Name               | Permission          | Serial No.   | TPE Installed         | TPE Version | Firmware Version |             |
|                                   | UC-8100A-ME-T-LX         | Ø Granted           | TAICB1046775 | $\otimes$             | 2.2.0-2895  | 1.5              | 1           |
|                                   | AIG-301-T-US-AZU-LX      | ⊘ Granted           | TRDSMP000009 | $\otimes$             | 2.1.0-2412  | 1.0              | ١           |
|                                   | UC-8210-T-LX             | ⊘ Granted           | TBZKB1022297 | $\otimes$             | 2.1.1-2821  | 1.2              | ٢           |
|                                   |                          |                     |              |                       |             | CANC             | EL NEXT >   |

Devices will be accessed using their default credentials (Account: admin; Password: admin@123).

3. (optional) Edit the default credential to discover your devices.

You can click **EDIT** in the **Device Access** section to change the default credentials so that the devices whose default credentials have been changed can be discovered.

- 4. Select devices to discover or press **SCAN** to re-scan the LAN for devices.
- 5. Click **NEXT**.
- 6. Select the provisioning plan file.
  - > New plan file: Select this option to browse to a file in a local computer.
  - > Recent plan files: Choose from an existing plan and enter the associated password.
- 7. Click UPLOAD.

| Prov | visioning                                                                  |  |
|------|----------------------------------------------------------------------------|--|
| 0    | General settings 2 Settings for actions 3 Confirm                          |  |
| Sel  | lect provisioning plan file                                                |  |
| 0    | ) New plan file<br>Select a new provisioning plan file from local.         |  |
| ۲    | Recent plan files<br>Select a used plan file in the history list of plans. |  |
|      | Plan File                                                                  |  |
|      | MoxaDLMEnroll_0823b424-41b6-4076-9906-d46430f358c2                         |  |
| >    | Plan Password *                                                            |  |
|      | <u></u>                                                                    |  |
|      | UPLOAD                                                                     |  |
|      |                                                                            |  |
|      | Did not have the plan? Create Provisioning Plan Now !                      |  |

8. Click **NEXT**.

| _                                                              |                        |           |
|----------------------------------------------------------------|------------------------|-----------|
| General settings                                               | 2 Settings for actions | 3 Confirm |
| elect provisioning plan file to be uploaded                    |                        |           |
| lan File                                                       |                        |           |
| DLMenroll_5518d337-a208-4071-8c14-4b36d9fa36ce.zip             | ×                      |           |
|                                                                |                        |           |
| lan Content                                                    |                        |           |
| ThingsPro Edge Installation                                    |                        | G₂        |
| Installation Version : -                                       |                        |           |
| Upgrade software                                               |                        |           |
| Configuration                                                  |                        |           |
| Configuration File : -<br>Configuration Password : -           |                        |           |
| Cloud Enrollment                                               |                        |           |
| Server Type : Moxa DLM Service<br>Email : alfredfh.li@moxa.com |                        |           |
|                                                                |                        |           |
| Email : alfredfh.li@moxa.com<br>Authentication Type : X.509    |                        |           |

9. Click **APPLY**.

| Provisioning                                                                       |                     |               |                 |                          |                                |
|------------------------------------------------------------------------------------|---------------------|---------------|-----------------|--------------------------|--------------------------------|
| General settings                                                                   |                     | Settin        | ngs for actions |                          | 3 Confin                       |
| Confirm plan and device list                                                       |                     |               |                 |                          |                                |
| DLMenroll<br>TPE Installation: -<br>Software Upgrade: -<br>Configuration Import: - |                     |               |                 |                          | DETAIL                         |
| Eligible Device (1) Ine                                                            | eligible Device (0) |               |                 | ß                        |                                |
| ⊘ Device list can be provis                                                        | iloned              |               |                 |                          | Q SEARCH                       |
| Model Name                                                                         | Serial No.          | TPE Installed | TPE Version     | Firmware Version         | Message                        |
| AIG-301-T-US-AZU-LX                                                                | TRDSMP000009        | Installed     | 2.1.0-2412      | 1.0                      | -                              |
|                                                                                    |                     |               | Items per page  | E <u>10 ▼</u> 1 − 1 of 1 | $ \langle \rangle \rangle >  $ |

# NOTE

For ThingsPro Proxy to be able to discover devices correctly, the Ethernet interfaces should have a proper IP address, subnet mask, and default gateway configured. We recommended enabling a DHCP server to allocate IP addresses to devices instead of assigning them manually.

# NOTE

Before running the provisioning plan, ThingsPro Proxy will synchronize your server time on to the devices.

# **Checking for Updates**

You can configure ThingsPro Proxy to update automatically. To configure auto-update, do the following:

- 1. Go to the About page.
- 2. Click MANAGE and select Check for updates.

|                          | ThingsPro Proxy                                                                      |                     |
|--------------------------|--------------------------------------------------------------------------------------|---------------------|
| Dashboard                | About                                                                                |                     |
| Create Provisioning Plan | Version Support End-user License Agreement Tutorial                                  |                     |
| Provisioning             |                                                                                      |                     |
| ) About                  | ThingsPro Proxy<br>Version 1.3.0 (20220218) @                                        | MANAGE -            |
|                          | Check for updates automatically: Disable<br>Last checked time: Mar 10, 2022 15:59:42 | Check for updates   |
|                          | Copyright © 2022 Moxa Inc. All rights reserved.                                      | Edit update setting |
|                          |                                                                                      |                     |

3. If a new version is available, the information will be presented. Click **INSTALL** to install the new version as needed.

|       | New Version 1.3.1                                                                                                    | Tutorial |
|-------|----------------------------------------------------------------------------------------------------|----------|
| ľó    | A new version of ThingsPro Proxy is available!                                                                                                    | MANAGE • |
| Ŀ     | ThingsPro Proxy 1.3.1 is now available (You have 1.3.0). Would you like to download and install it now?                                                                                                    |          |
| pyrig | ✓ Show release note                                                                                                    |          |
|       | NEW FEATURES                                                                                                    |          |
|       | <ul> <li>We have added the Notification item to the toolbar by default and<br/>fixed a few potential issues that could occur with notifications</li> </ul>                                                                                                    |          |
|       | BUG FIXED                                                                                                    |          |
| L     | <ul> <li>Fixed a couple of toolbar-related bugs that caused items with<br/>notification bades to appear clipped or translucemt in some cases.</li> <li>We've also made notification badges easier to read if you are using<br/>Sketch in dark mode.</li> </ul> |          |
|       | <ul> <li>Fixes a bug that could cause a complex shape layer to disappear if<br/>you tried to offset its path a more negative amount than is possible</li> </ul>                                                                                                |          |
|       | CANCEL                                                                                                    |          |
|       |                                                                                                    |          |
|       |                                                                                                    |          |

4. (optional) Automatic check for updates is disabled by default. You can select the **Edit update setting** option under MANAGE to enable this service.

| Abou   | t                                                                                       |                                         |                            |          |          |
|--------|-----------------------------------------------------------------------------------------|-----------------------------------------|----------------------------|----------|----------|
|        | Version                                                                                 | Support                                 | End-user License Agreement | Tutorial |          |
| 10     | ThingsPro Proxy<br>Version 1.3.0 (2022<br>Check for updates aud<br>Last checked time: M | 20218) 😨<br>omatically: Disable         |                            | _        | MANAGE + |
| Copyri | Edit update                                                                             | setting                                 |                            |          |          |
|        |                                                                                         | dates automatica<br>Pro Proxy updates a |                            |          |          |
|        |                                                                                         |                                         | CANCEL SAVE                |          |          |
|        |                                                                                         |                                         |                            |          |          |
|        |                                                                                         |                                         |                            |          |          |
|        |                                                                                         |                                         |                            |          |          |
|        |                                                                                         |                                         |                            |          |          |
|        |                                                                                         |                                         |                            |          |          |

- 1. ThingsPro Proxy v1.x.x does not support running multiple plans simultaneously.
- 2. A connection failed message is displayed if the Ethernet interfaces are not able to get an IP address assigned after ThingsPro Edge is installed. The LAN1 interface of ThingsPro Edge is DHCP enabled by default and this error results in the ThingsPro Proxy not being able to access ThingsPro Edge.

## NOTE

If devices are discovered via Wi-Fi (Client mode), they cannot be provisioned (grayed-out in the search results).

- 3. DO NOT insert SIM cards before the provisioning process is complete.
- ThingsPro Edge has about 15 minutes to provisioning a device after it is powered on.
   Before starting the provisioning process, ensure that the ThingsPro Proxy tool is ready, and the devices are powered on.
- 5. The time taken to install ThingsPro Edge (TPE) is subject to the capacity of the devices. For example, it might take around 30 minutes to install TPE on a UC-8100A-ME-T Series device.
- 6. If the TPP web GUI is disconnected for an extended period and does not reconnect, you can stop and restart the service.

Click on the Windows Start button and select the ThingsPro Proxy folder. Click **Stop ThingsPro Proxy Service** and then **Start ThingsPro Proxy Service** to relaunch the TPP service.

7. Devices newly registered with AWS IoT Core sometimes require a reboot to be available.